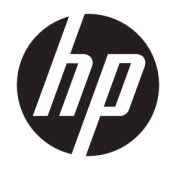

Guia do Utilizador

© Copyright 2017 HP Development Company, L.P.

HDMI, o logótipo HDMI e High Definition Multimedia Interface são marcas comerciais ou marcas comerciais registadas da LLC Licença HDMI. Windows é uma marca comercial ou marca comercial registada da Microsoft Corporation nos Estados Unidos e/ou noutros países.

As informações contidas neste documento estão sujeitas a alterações sem aviso prévio. As únicas garantias para produtos e serviços da HP estão estabelecidas nas declarações expressas que os acompanham. Neste documento, nenhuma declaração deverá ser interpretada como a constituição de garantia adicional. A HP não se responsabiliza por erros técnicos e editoriais ou por omissões neste documento.

Primeira edição: agosto de 2017

Número de publicação do documento: 928103-131

#### **Sobre este Manual**

Este manual fornece informações sobre as funcionalidades do monitor, a instalação do monitor, a utilização do software e as especificações técnicas.

- **AVISO!** O texto identificado desta forma indica que a não observância das instruções poderá resultar em ferimentos pessoais ou morte.
- **CUIDADO:** O texto identificado desta forma indica que a não observância das indicações do aviso poderá resultar em danos no equipamento ou na perda de informações.
- **WOTA:** O texto identificado desta forma fornece informações adicionais importantes.
- ☆ **SUGESTÃO:** O texto identificado desta forma fornece sugestões úteis.

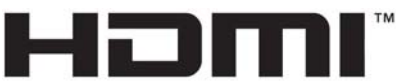

HIGH-DEFINITION MULTIMEDIA INTERFACE

Este produto incorpora a tecnologia HDMI.

# Índice

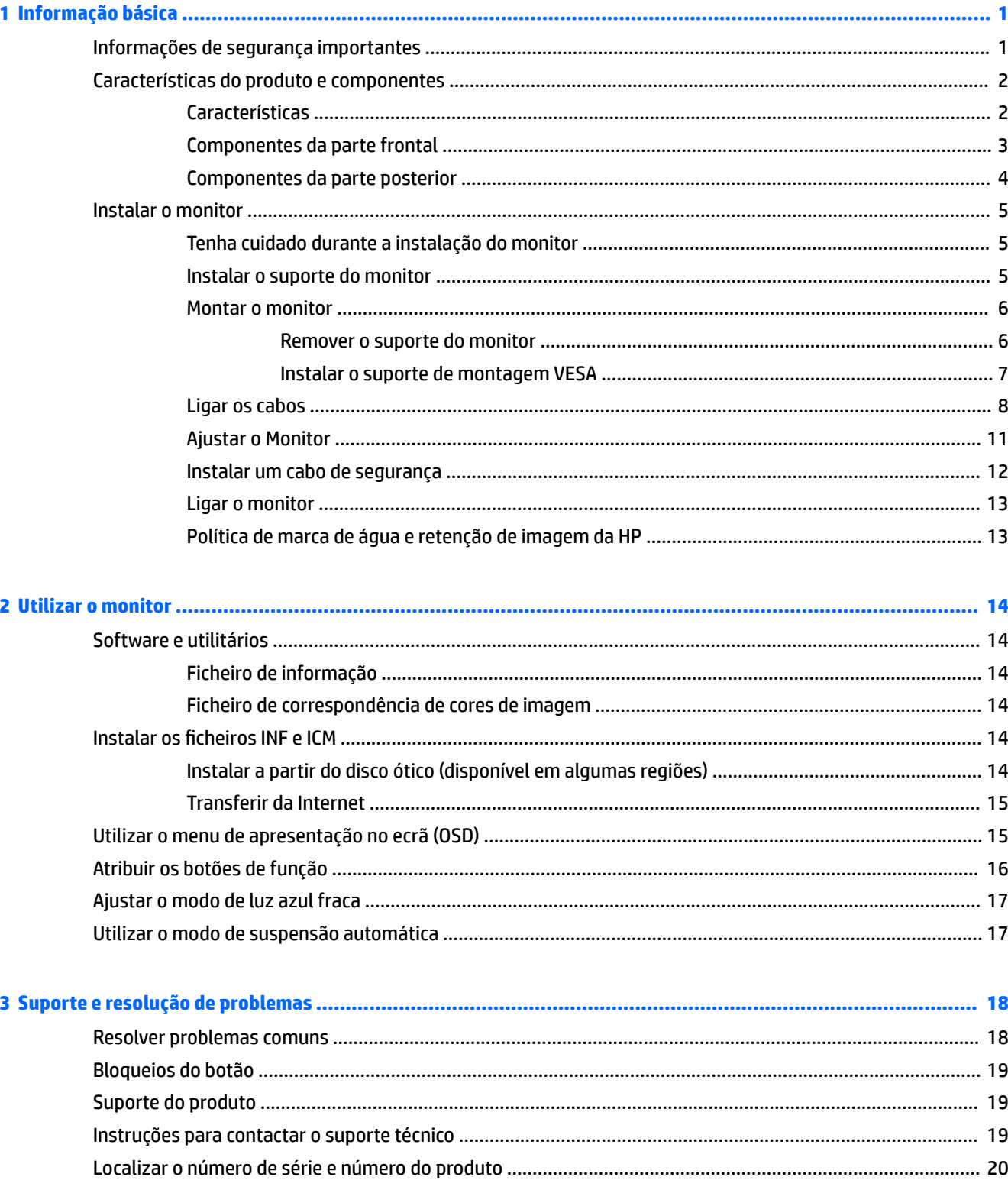

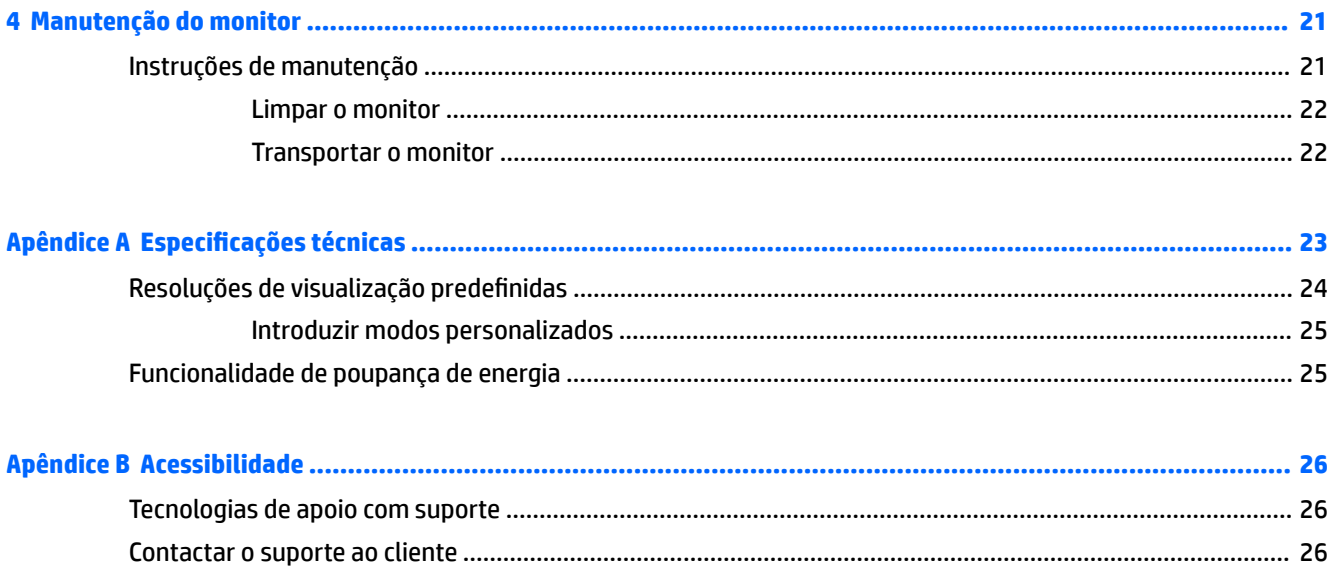

## <span id="page-6-0"></span>**1 Informação básica**

## **Informações de segurança importantes**

É fornecido um cabo de alimentação com o monitor. Se utilizar outro cabo, use apenas uma fonte de alimentação e uma ligação que sejam adequadas a este monitor. Para obter informações sobre o conjunto de cabos de alimentação a utilizar com o monitor, consulte os *Avisos do Produto* incluídos no disco ótico, se for fornecido, ou no kit de documentação.

**AVISO!** Para reduzir o risco de choque elétrico ou danos no equipamento:

- Ligue o cabo de alimentação a uma tomada elétrica que seja facilmente acessível.
- Desligar a energia do computador retirando o cabo de alimentação da tomada elétrica.

• Se o seu cabo de alimentação possuir uma ficha de ligação de 3 pinos, ligue o cabo a uma tomada de 3 pinos com ligação à terra. Não desative o pino de ligação à terra do cabo de alimentação, por exemplo, ligando um adaptador de 2 pinos. O pino de ligação à terra é uma medida de segurança importante.

Para sua segurança, não coloque objetos em cima dos cabos de alimentação. Coloque os cabos de forma a que as pessoas não pisem nem tropecem neles. Não puxe os fios nem os cabos. Quando desligar o aparelho da tomada elétrica, agarre o cabo pela ficha.

Para reduzir o risco de ferimentos graves, leia o *Guia de segurança e conforto*. Este guia descreve a organização da estação de trabalho, a postura, bem como os hábitos de trabalho e de saúde convenientes para utilizadores de computadores e fornece informações de segurança mecânica e elétrica importantes. Este manual encontra-se disponível na Internet em [http://www.hp.com/ergo.](http://www.hp.com/ergo)

**IMPORTANTE:** Para proteger o monitor, assim como o computador, ligue todos os cabos de alimentação do computador e dos dispositivos periféricos (monitor, impressora, scanner) a um dispositivo contra picos de corrente, tais como uma extensão ou uma UPS (Fonte de alimentação ininterrupta). Nem todas as tomadas múltiplas fornecem uma proteção adequada; as tomadas múltiplas deverão ser marcadas como tendo esta capacidade em específico. Utilize uma tomada múltipla cujo fabricante ofereça uma política de substituição por danos, para que possa substituir o equipamento no caso de falhar a proteção contra picos.

Utilize mobília de tamanho adequado e correto destinada a suportar corretamente o monitor LCD da HP.

**AVISO!** Os monitores LCD que estão situados inadequadamente em cómodas, estantes, prateleiras, secretárias, colunas, baús ou carrinhos podem cair e causar ferimentos pessoais.

Deve ter cuidado ao passar todos os cabos ligados ao monitor LCD para que não possam ser puxados, agarrados e para que ninguém tropece neles.

**WY NOTA:** Este produto é adequado para fins de entretenimento. Considere colocar o monitor num ambiente de iluminação controlada para evitar interferências devido à luz e a superfícies claras que podem causar reflexos indesejados do ecrã.

## <span id="page-7-0"></span>**Características do produto e componentes**

#### **Características**

As características do monitor incluem o seguinte:

- Ecrã retroiluminado Ultra-Wide Quad High Definition (UWQHD) 2300r curvo de 95,29 cm (37,5 pol.) com resolução de 3840 x 1600, bem como suporte de ecrã inteiro para resoluções inferiores
- Capacidade de inclinação e fácil visualização, quer esteja sentado ou de pé ou mesmo quando se move de um lado para o outro do monitor
- Capacidades de regulação de altura e rotação
- Entrada de vídeo HDMI (Interface multimédia de alta definição)
- Entrada de vídeo DisplayPort
- Porta USB Type-C com fornecimento de energia até 65 W e Modo DisplayPort alternativo
- Hub USB 3.0 com três portas
- Tomada de saída de áudio (auscultadores)
- Altifalantes integrados de alta qualidade
- Capacidade Plug & Play, caso seja suportada pelo sistema operativo
- Ajustes de visualização no ecrã (OSD) em vários idiomas, permitindo uma fácil configuração e otimização do ecrã
- Software HP Display Assistant para ajustar as definições do monitor e ativar as funções de segurança antifurto
- HDCP (Proteção de conteúdos digitais de banda larga) utilizada em entradas digitais
- Disco ótico de software e documentação fornecido com o monitor em algumas regiões que inclui os controladores do monitor e a documentação do produto
- Suporte de montagem VESA para fixar o monitor num dispositivo de montagem na parede ou braço oscilante
- Definições do Modo de Luz Azul Baixa para criar uma imagem mais relaxante e menos estimulante

**NOTA:** Para obter informações de regulamentação e segurança, consulte os *Avisos do Produto* incluídos no disco ótico, se for fornecido, ou no kit de documentação. Para localizar atualizações do manual do utilizador para o seu produto, aceda a <http://www.hp.com/support>. Selecione **Encontrar o meu produto** e siga as instruções apresentadas no ecrã.

## <span id="page-8-0"></span>**Componentes da parte frontal**

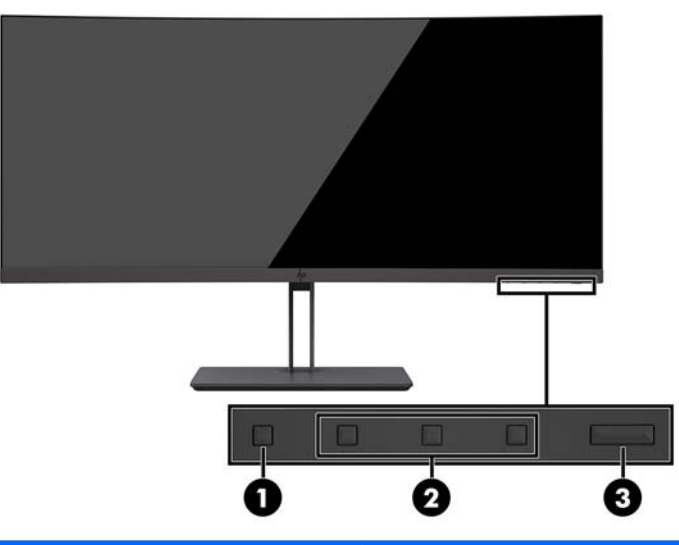

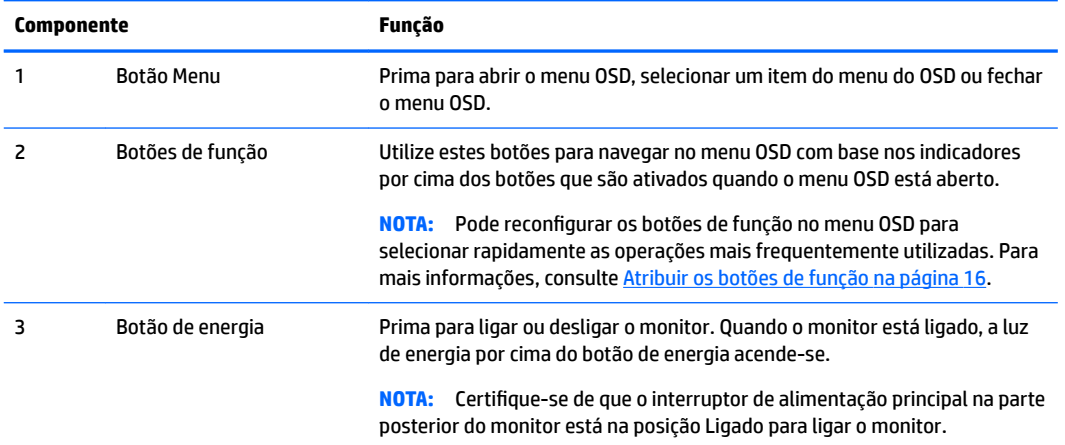

#### <span id="page-9-0"></span>**Componentes da parte posterior**

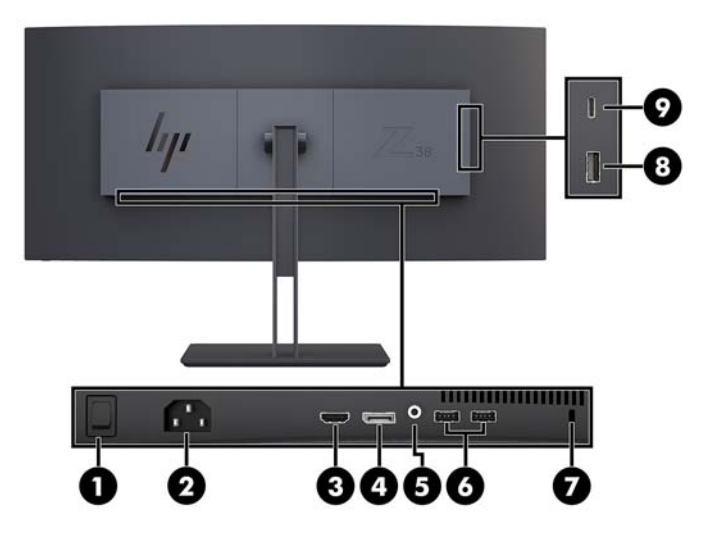

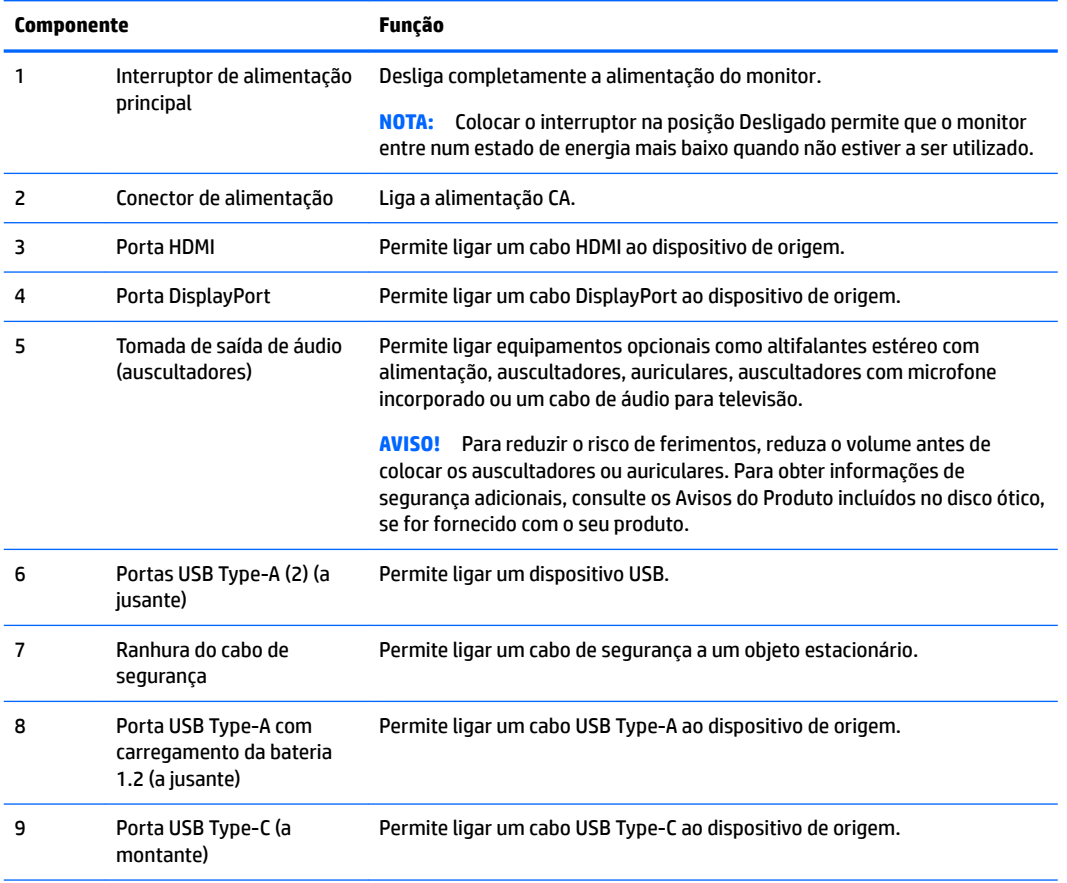

**NOTA:** A porta USB Type-C também pode funcionar como uma porta USB a montante quando ligada a um dispositivo de origem USB Type-C.

A porta USB Tipo-C pode funcionar como uma entrada de áudio/vídeo DisplayPort, como uma ligação USB 3.0 a montante ou para fornecer até 65 watts de potência a um dispositivo. As saídas de potência são 5 V/12 V/20 V para obter uma saída de 15 W.

### <span id="page-10-0"></span>**Instalar o monitor**

Para configurar o monitor, certifique-se que o monitor, o computador e todos os outros dispositivos estão desligados e, depois, siga as instruções que se seguem.

**W** NOTA: Certifique-se de que o interruptor de alimentação principal, localizado no painel traseiro do monitor, está na posição Off. O interruptor de alimentação principal desliga completamente o monitor.

#### **Tenha cuidado durante a instalação do monitor**

Para evitar danos no monitor, não toque na superfície do painel LCD. Pressão no painel poderá causar não uniformidade de cor ou desorientação dos cristais líquidos. Se isto ocorrer, o ecrã não irá recuperar para o seu estado normal.

#### **Instalar o suporte do monitor**

**A CUIDADO:** O ecrã é frágil. Evite tocar ou aplicar pressão sobre o ecrã; ao fazê-lo pode provocar danos.

Não coloque o monitor virado para baixo ao fixar o suporte. A tensão na curvatura do painel de visualização pode danificar o painel se o monitor for colocado virado para baixo.

- **※ SUGESTÃO:** Considere o posicionamento do ecrã, uma vez que o painel pode causar reflexos perturbadores devido à luz envolvente e às superfícies claras.
	- **1.** Remova o suporte da caixa.
	- **2.** Insira os ganchos na parte superior da placa do suporte nos orifícios (1) na parte posterior do monitor.
	- **3.** Rode a base do suporte para cima e na direção do monitor (2) até a placa do suporte encaixar na posição.

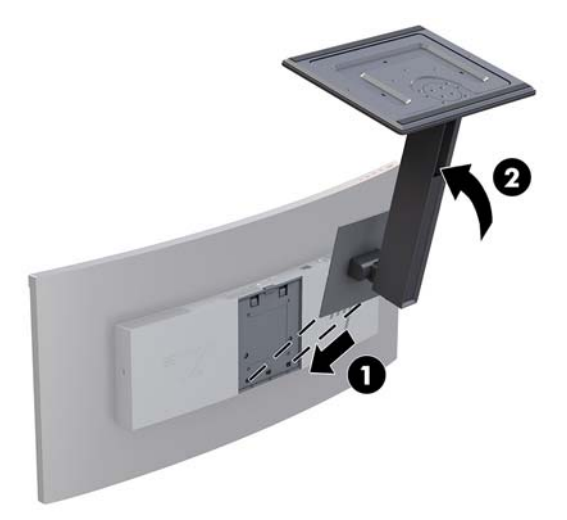

#### <span id="page-11-0"></span>**Montar o monitor**

O painel do monitor pode ser colocado na parede, braço de movimento ou outro suporte de montagem.

- **W** NOTA: Este aparelho destina-se a ser suportado por um suporte de montagem em parede Listado em UL ou CSA.
- **A CUIDADO:** Este monitor é compatível com os orifícios de montagem de 100 mm em conformidade com a norma VESA. Para fixar outra solução de montagem ao monitor, são necessários quatro parafusos de 4 mm, espaçamento de 0,7 e 10 mm de comprimento. Não devem ser utilizados parafusos mais compridos pois poderão danificar o monitor. É essencial que verifique que a solução de montagem do monitor é compatível com a norma VESA e que está indicado como capaz de suportar o peso do painel de visualização do monitor. Para melhores resultados, é importante que utilize os cabos de alimentação e de vídeo fornecidos com o monitor.

#### **Remover o suporte do monitor**

**CUIDADO:** Antes de desmontar o monitor, desligue o monitor e todos os cabos.

Não coloque o monitor virado para baixo ao remover o suporte. A tensão na curvatura do painel de visualização pode danificar o painel se o monitor for colocado virado para baixo.

- **1.** Desligue e retire todos os cabo do monitor.
- **2.** Coloque o monitor numa superfície plana, com a parte inferior do suporte virada para cima.

**CUIDADO:** O ecrã é frágil. Evite tocar ou aplicar pressão sobre o ecrã; ao fazê-lo pode provocar danos.

- **3.** Pressione o fecho de libertação (1) e incline a base do suporte para fora do monitor (2).
- **4.** Desengate os ganchos na parte superior do suporte e levante o suporte para removê-lo do monitor (3).

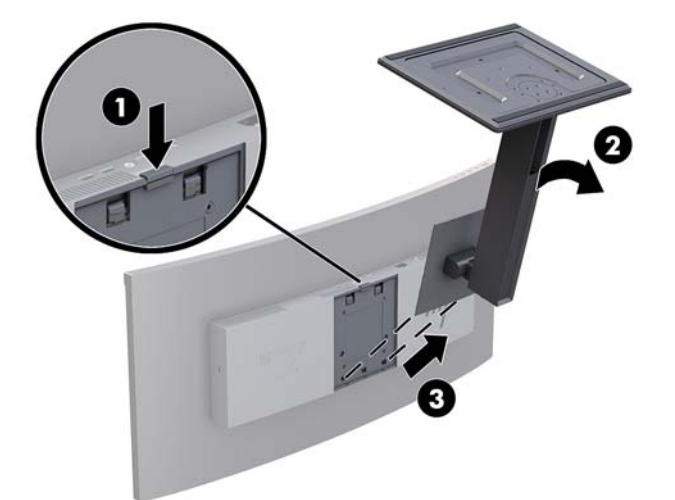

#### <span id="page-12-0"></span>**Instalar o suporte de montagem VESA**

É incluído um suporte de montagem VESA com o monitor para fixar o monitor a uma parede, braço oscilante ou outra peça de suporte.

- **1.** Remover o suporte do monitor. Consultar [Remover o suporte do monitor na página 6.](#page-11-0)
- **2.** Posicione o suporte VESA de forma que a ranhura do conector no suporte fique alinhada com a ranhura do conector no monitor.
- **3.** Pressione o suporte VESA contra o monitor até encaixar na posição.

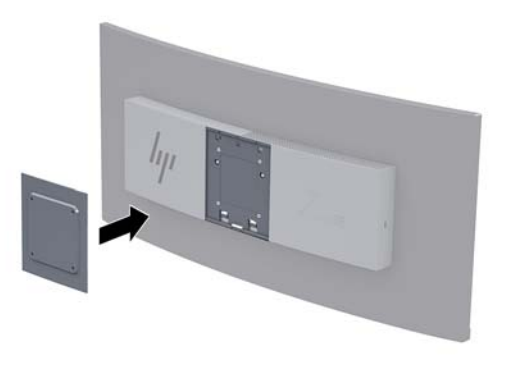

**4.** Para instalar o monitor num braço oscilante ou outro dispositivo de montagem, insira quatro parafusos de fixação nos orifícios do dispositivo de montagem e nos orifícios de parafuso do suporte VESA.

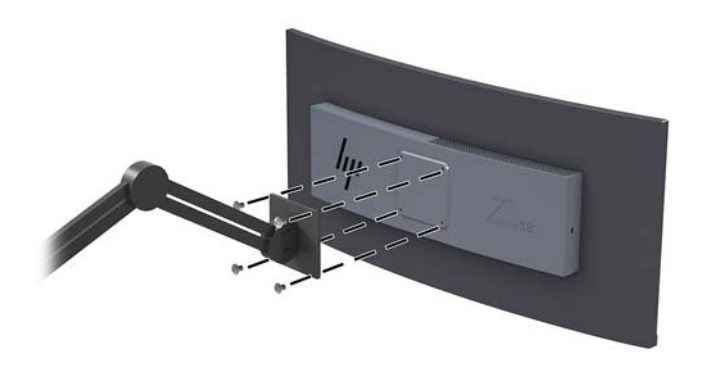

**IMPORTANTE:** Siga as instruções do fabricante do dispositivo de montagem ao montar o monitor numa parede ou braço oscilante.

**IMPORTANTE:** Para obter o desempenho e a claridade de ecrã ideais do monitor, não rode o monitor 90 graus para a orientação vertical.

#### <span id="page-13-0"></span>**Ligar os cabos**

- **MOTA:** O monitor é fornecido com diferentes cabos. Nem todos os cabos mostrados nesta secção são incluídos com o monitor.
	- **1.** Coloque o monitor num local cómodo e bem ventilado perto do computador.
	- **2.** Ligue um cabo de vídeo.
	- **MOTA:** O monitor irá determinar automaticamente as entradas que têm sinais de vídeo válidos. As entradas podem ser selecionadas através do menu OSD premindo o botão Menu e selecionando **Controlo de entrada**.
		- Ligue uma extremidade de um cabo DisplayPort à porta DisplayPort na parte posterior do monitor e a outra extremidade a uma porta DisplayPort do dispositivo de origem.

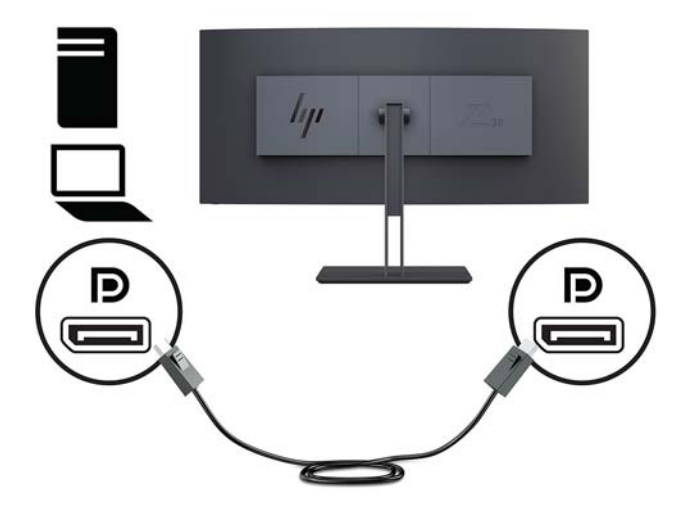

Ligue uma extremidade de um cabo HDMI à porta HDMI na parte posterior do monitor e a outra extremidade ao dispositivo de origem.

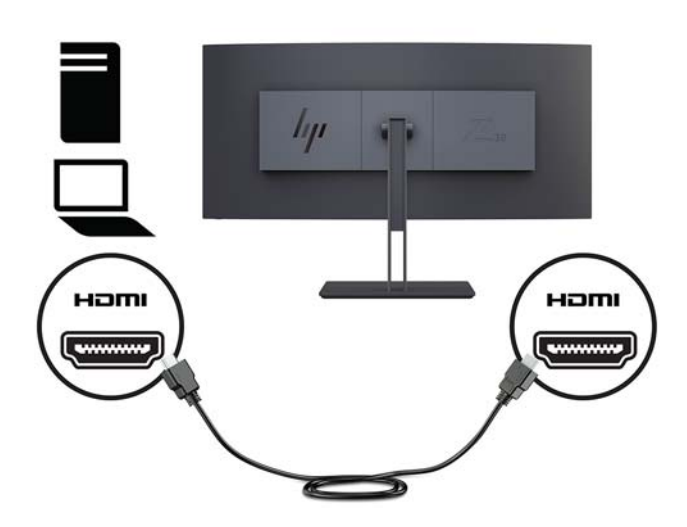

**3.** Ligue uma extremidade de um cabo USB Type-C à porta USB Type-C na parte posterior do monitor e a outra extremidade a uma porta USB Type-C no dispositivo de origem.

**MOTA:** Tem de ligar o cabo USB ascendente do computador de origem ao monitor para ativar as portas USB no monitor.

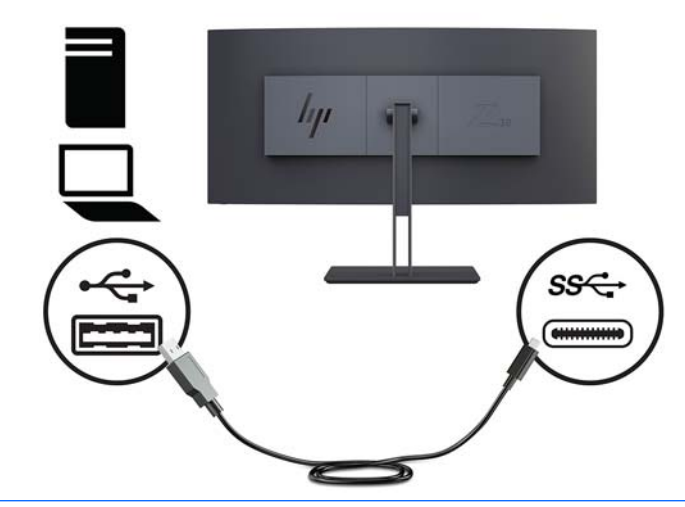

- **NOTA:** Para definir a fonte de entrada de vídeo para USB-C, prima o botão Menu no painel frontal do monitor, selecione Controlo de entrada e, em seguida, selecione Configuração USB-C.
	- Selecione a opção **3840 x 1600 @ 60 Hz + USB 2.0** para uma frequência de atualização vertical mais alta e uma velocidade de USB inferior.

Ou

● Selecione a opção **3840 x 1600 @ 30 Hz + USB 3.0** para uma frequência de atualização vertical mais baixa e uma velocidade de USB superior.

**4.** Ligue uma extremidade do cabo de alimentação ao monitor e a outra extremidade a uma tomada elétrica com ligação à terra.

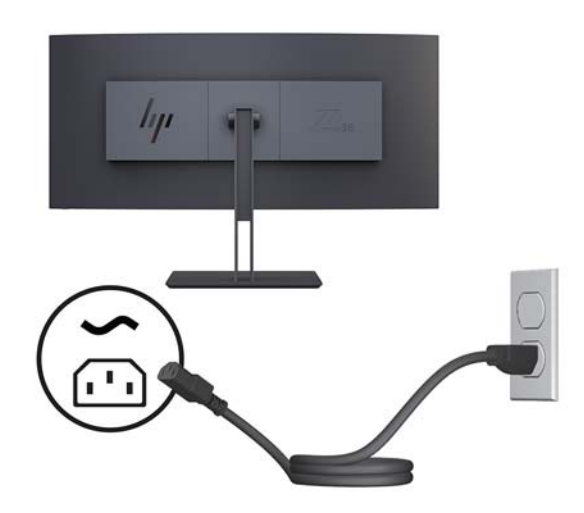

AVISO! Para reduzir o risco de choque elétrico ou danos no equipamento:

Não remover a ficha com ligação à terra do cabo de alimentação. A ficha com ligação à terra é um importante dispositivo de segurança.

Ligue o cabo de alimentação a uma tomada elétrica com ligação à terra que seja facilmente acessível sempre que necessário.

Desligue a energia do equipamento retirando o cabo de alimentação da tomada elétrica.

Para sua segurança, não coloque objetos em cima dos cabos de alimentação. Coloque os cabos de forma a que as pessoas não pisem nem tropecem neles. Não puxe os fios nem os cabos. Quando desligar o aparelho da tomada elétrica, agarre o cabo de alimentação pela ficha.

### <span id="page-16-0"></span>**Ajustar o Monitor**

Pode inclinar o painel do monitor para a frente ou para trás, subi-lo ou descê-lo e rodá-lo de um lado para o outro.

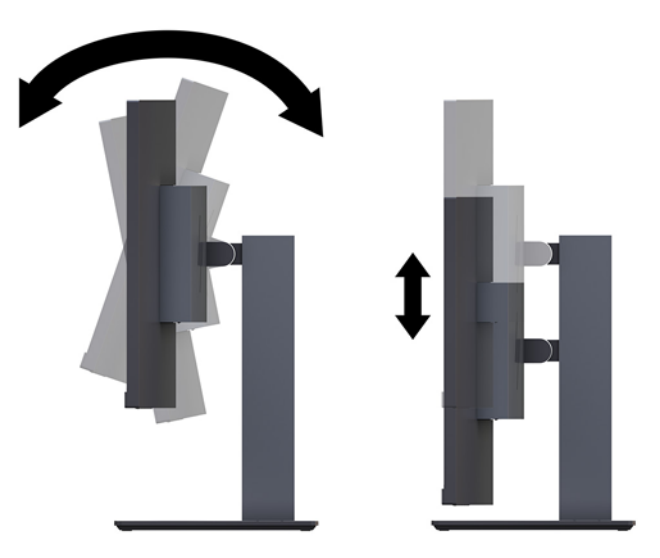

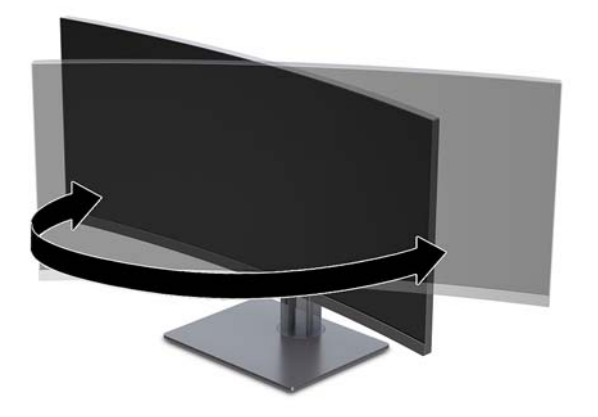

#### <span id="page-17-0"></span>**Instalar um cabo de segurança**

Um cabo de segurança é um dispositivo de bloqueio com um cabo de ligação anexo. Prenda uma extremidade do cabo à secretária (ou a outro objeto estacionário) e a outra extremidade à ranhura do cabo de segurança do computador. Proteja o bloqueio do cabo de segurança com a chave.

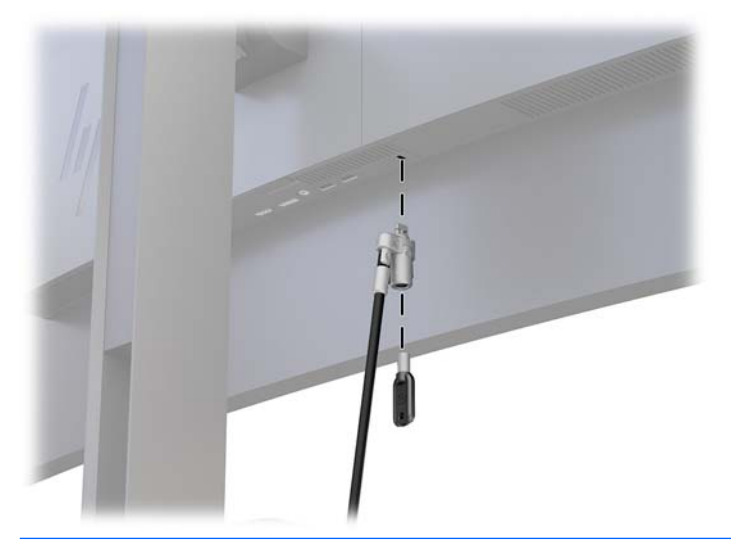

**A CUIDADO:** Tenha cuidado ao ajustar a inclinação, a rotação ou a altura do computador se estiver instalado um cabo de segurança. O cabo ou o bloqueio poderão interferir com o ajuste.

#### <span id="page-18-0"></span>**Ligar o monitor**

- **1.** Coloque o interruptor de alimentação principal, localizado na parte posterior do monitor, na posição Ligado.
- **2.** Prima o botão de alimentação no dispositivo de origem para o ligar.
- **3.** Prima o botão de energia na parte frontal do monitor para o ligar.

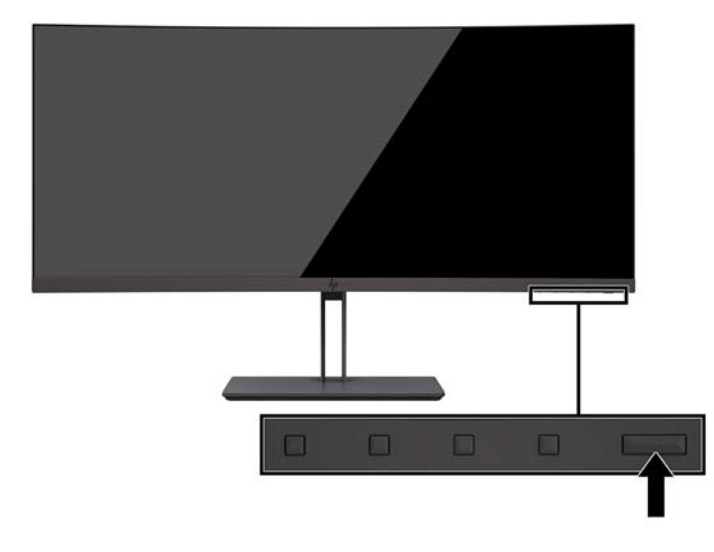

- **CUIDADO:** Os monitores que apresentam a mesma imagem estática no ecrã durante 12 horas consecutivas sem utilização podem sofrer danos de imagem queimada. Para evitar que o ecrã do monitor fique "queimado", é necessário ativar sempre uma proteção de ecrã ou então desligar o monitor se não o utilizar durante muito tempo. A fixação de imagem é uma condição que pode ocorrer em qualquer ecrã LCD. Os monitores com um efeito de "queimado" não estão cobertos pela garantia da HP.
- **WARI:** Se premir o botão de energia não tiver qualquer efeito, a funcionalidade de bloqueio do botão de energia pode estar ativada. Para desativar esta funcionalidade, prima continuamente o botão de energia durante 10 segundos.
- **NOTA:** Pode desativar a luz de alimentação no menu OSD. Prima o botão Menu no monitor, selecione **Controlo de energia**, selecione **LED de energia** e, em seguida, selecione **Desligado**.

Com o monitor ligado, é apresentada uma mensagem Estado do Monitor durante cinco segundos. A mensagem mostra qual é a entrada que corresponde ao sinal atualmente ativo, o estado da definição da fonte de alternância automática (Ligado ou Desligado; a predefinição de fábrica é Ligado), a resolução de ecrã predefinida atual e a resolução de ecrã predefinida recomendada.

O monitor percorre automaticamente as entradas de sinal à procura de uma entrada ativa e utiliza essa entrada.

#### **Política de marca de água e retenção de imagem da HP**

Os modelos de monitores IPS estão concebidos com tecnologia de ecrã IPS (In-Plane Switching), que oferece ângulos de visualização ultra largos e uma qualidade de imagem avançada. Os monitores IPS são adequados para uma ampla variedade de aplicações de qualidade de imagem avançada. Esta tecnologia de ecrã, contudo, não é indicada para aplicações que exibem imagens estáticas, estacionárias ou fixas durante longos períodos de tempo sem a utilização de protetores de ecrã. Estes tipos de aplicações podem incluir a vigilância por câmara, videojogos, logótipos de marketing e modelos que são exibidos no ecrã durante longos períodos de tempo. As imagens estáticas podem causar danos de retenção de imagem semelhantes a manchas ou marcas de água no ecrã do monitor.

## <span id="page-19-0"></span>**2 Utilizar o monitor**

## **Software e utilitários**

O disco ótico, se tiver sido incluído um com o monitor, contém ficheiros que pode instalar no computador. Se não tiver uma unidade ótica, pode transferir os ficheiros desde [http://www.hp.com/support.](http://www.hp.com/support)

- Ficheiro INF (Informação)
- Ficheiros ICM (Correspondência de cores de imagem) (um para cada colorimetria calibrada)
- Software HP Display Assistant

#### **Ficheiro de informação**

O ficheiro INF define os recursos do monitor utilizados pelos sistemas operativos do Windows para assegurar a compatibilidade do monitor com o adaptador gráfico do computador.

Este monitor é compatível com a função Plug & Play do Windows e o monitor funciona corretamente sem ser necessário instalar o ficheiro INF. A compatibilidade do monitor com Plug and Play requer que a placa gráfica do computador seja compatível com VESA DDC2 e que o monitor esteja diretamente ligado à placa gráfica. A funcionalidade Plug & Play não funciona através de conectores separados do tipo BNC ou através de buffers/ caixas de distribuição.

#### **Ficheiro de correspondência de cores de imagem**

Os ficheiros ICM são ficheiros de dados utilizados em conjunto com programas gráficos para proporcionar a correspondência de cores consistente entre o ecrã do monitor e a impressora, ou entre o scanner e o ecrã do monitor. Este ficheiro é ativado a partir de programas gráficos compatíveis com esta funcionalidade.

**MOTA:** O perfil de cores ICM está gravado de acordo com a especificação do Formato de Perfil do International Color Consortium (ICC).

## **Instalar os Ƭcheiros INF e ICM**

Depois de determinar o que é necessário atualizar, utilize um dos seguintes métodos para instalar os ficheiros.

#### **Instalar a partir do disco ótico (disponível em algumas regiões)**

Para instalar os ficheiros INF e ICM no computador a partir do disco ótico:

- **1.** Introduza o disco ótico na unidade ótica do computador. Aparece o menu do disco ótico.
- **2.** Consulte o ficheiro **Informação do Software de Monitor HP**.
- **3.** Selecione **Instalar Software do Controlador do Monitor**.
- **4.** Siga as instruções apresentadas no ecrã.
- **5.** Verifique se aparecem as taxas de atualização e resolução corretas no painel de controlo de Visualização Windows.

#### <span id="page-20-0"></span>**Transferir da Internet**

Se não tiver um computador ou dispositivo de origem com uma unidade ótica, pode transferir a versão mais recente dos ficheiros INF e ICM a partir do Web site de suporte dos monitores HP.

- **1.** Aceda a [http://www.hp.com/support.](http://www.hp.com/support)
- **2.** Selecione **Obter software e controladores**.
- **3.** Siga as instruções apresentadas no ecrã para selecionar o seu monitor e transferir o software.

### **Utilizar o menu de apresentação no ecrã (OSD)**

Utilize o menu OSD para ajustar a imagem do ecrã do monitor de acordo com as suas preferências. Pode aceder e fazer ajustes no menu OSD utilizando os botões no painel frontal do monitor.

Para aceder ao menu OSD e fazer ajustes, proceda do seguinte modo:

- **1.** Se o monitor não estiver ligado, prima o botão de energia para ligar o monitor.
- **2.** Para aceder ao menu OSD, prima um dos três botões de funções para ativar os botões. Em seguida, prima o botão Menu para abrir o menu OSD.
- **3.** Utilize os três botões de função para navegar, selecionar e ajustar as opções de menu. As etiquetas dos botões no ecrã variam consoante o menu ou submenu que estiver ativo.

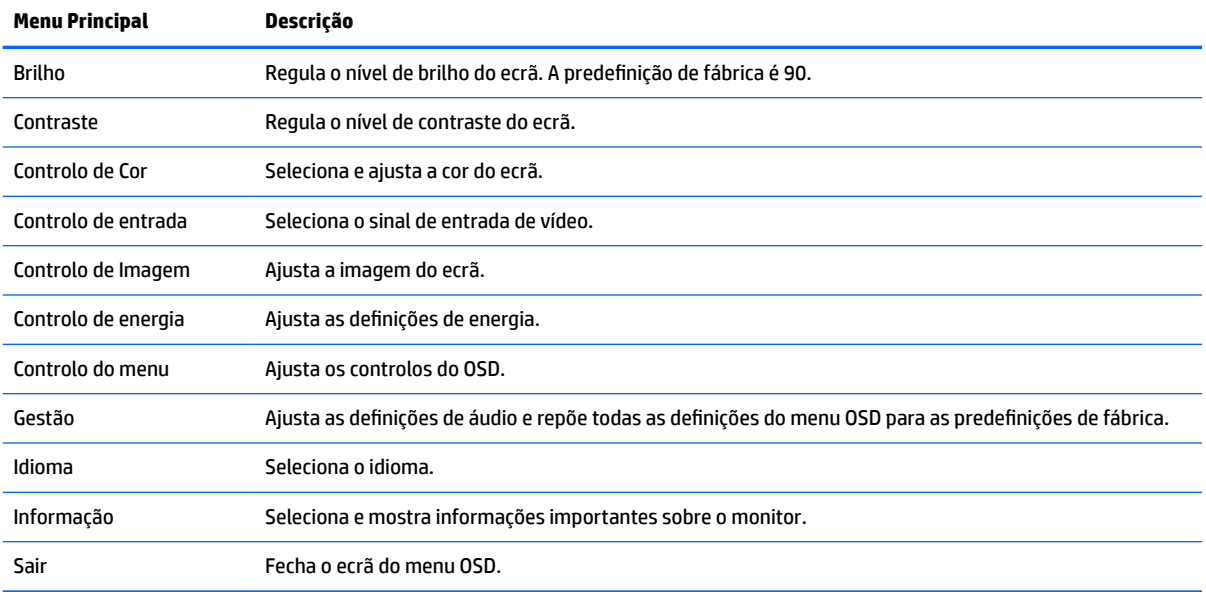

A tabela seguinte indica as seleções do menu no menu OSD principal.

## <span id="page-21-0"></span>**Atribuir os botões de função**

Premir um dos botões de funções ativa os botões e apresenta os ícones por cima dos botões. As predefinições de fábrica dos ícones dos botões e funções são apresentadas abaixo.

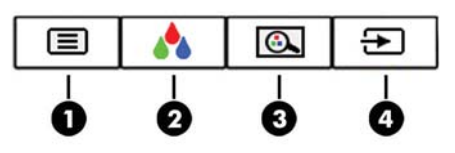

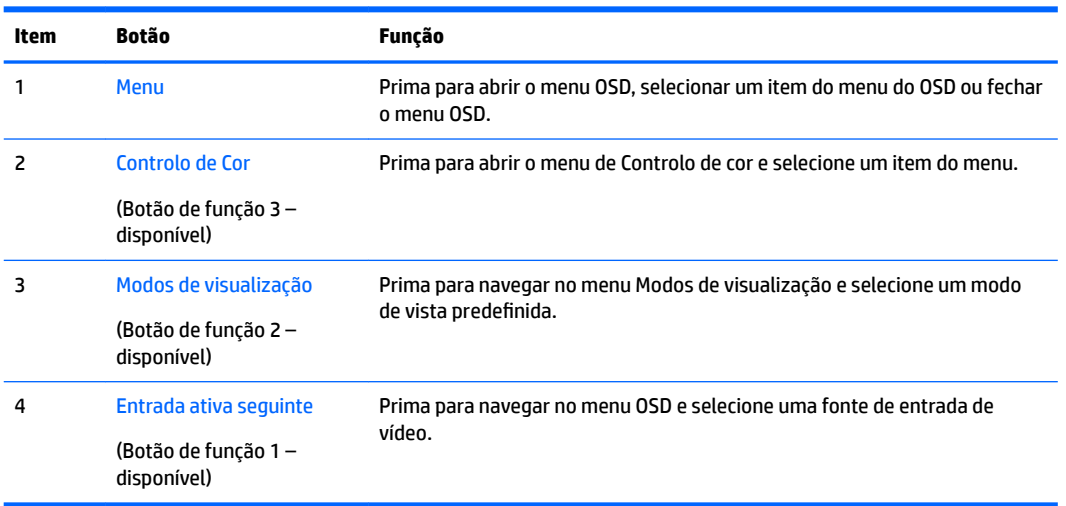

Pode alterar os botões de função dos valores predefinidos par que, quando os botões estão ativado, possa aceder rapidamente aos itens de menu frequentemente utilizados.

Para atribuir os botões de função:

- **1.** Prima um dos três botões de funções para ativar os botões e, em seguida, prima o botão Menu para abrir o menu OSD.
- **2.** No menu OSD, selecione **Controlo do menu** > **Atribuir botões** e, em seguida, selecione uma das opções disponíveis para o botão que pretende reconfigurar.

**MOTA:** Apenas pode reatribuir os três botões de funções. Não pode reatribuir o botão Menu ou o botão de energia.

## <span id="page-22-0"></span>**Ajustar o modo de luz azul fraca**

Diminuir a luz azul que é emitida pelo ecrã reduz a exposição dos seus olhos à luz azul. Este monitor permitelhe selecionar uma definição para reduzir a saída de luz azul e criar uma imagem mais relaxante e menos estimulante ao ler conteúdos no ecrã.

Para ajustar a saída de luz azul do ecrã:

- **1.** Prima o botão Modos de Visualização.
- **2.** Selecione uma definição:
	- **Luz Azul Fraca**: reduz a luz azul para um maior conforto para os olhos
	- **Noite**: ajusta para a saída de luz azul mais fraca e reduz o impacto no descanso
	- **Leitura**: otimiza a luz azul e o brilho para visualização em ambientes fechados
	- **HP Enhance +**
	- **Multimédia**
	- **Fotografia**
	- **Personalizar**
- **3.** Selecione Guardar e Voltar para quardar a definição e fechar o menu Modos de Visualização. Selecione **Cancelar** se não desejar quardar a definição.
- **4.** Selecione **Sair** a partir do menu Principal.

**AVISO!** Para reduzir o risco de ferimentos graves, leia o *Guia de segurança e conforto*. Este guia descreve a organização da estação de trabalho, a postura, bem como os hábitos de trabalho e de saúde convenientes para utilizadores de computadores e fornece informações de segurança mecânica e elétrica importantes. Este manual encontra-se disponível na Internet em [http://www.hp.com/ergo.](http://www.hp.com/ergo)

## **Utilizar o modo de suspensão automática**

O monitor suporta uma opção do OSD designada por Modo de suspensão automática que lhe permite ativar ou desativar um estado de energia reduzida para o ecrã. Quando o modo de suspensão automática está ativado (está ativado por predefinição), o monitor entra num estado de energia reduzida quando o PC anfitrião indica o modo de poupança de energia (ausência de sinal de sincronização horizontal ou vertical).

Ao mudar para este estado de energia reduzida (modo de suspensão), o ecrã do monitor apaga-se, a retroiluminação é desligada e a luz de alimentação fica amarela. O monitor consome menos de 0,5 W de energia neste estado de energia reduzida. O monitor acorda do modo de suspensão quando o PC anfitrião envia um sinal ativo ao monitor (por exemplo, se ativar o rato ou teclado).

Pode desativar o modo de suspensão automática no menu OSD. Prima o botão Menu para abrir o menu OSD. No menu OSD, selecione **Controlo de energia** > **Modo de suspensão automática** > **Desligado**.

## <span id="page-23-0"></span>**3 Suporte e resolução de problemas**

## **Resolver problemas comuns**

A seguinte tabela enumera eventuais problemas, possíveis causas e soluções recomendadas.

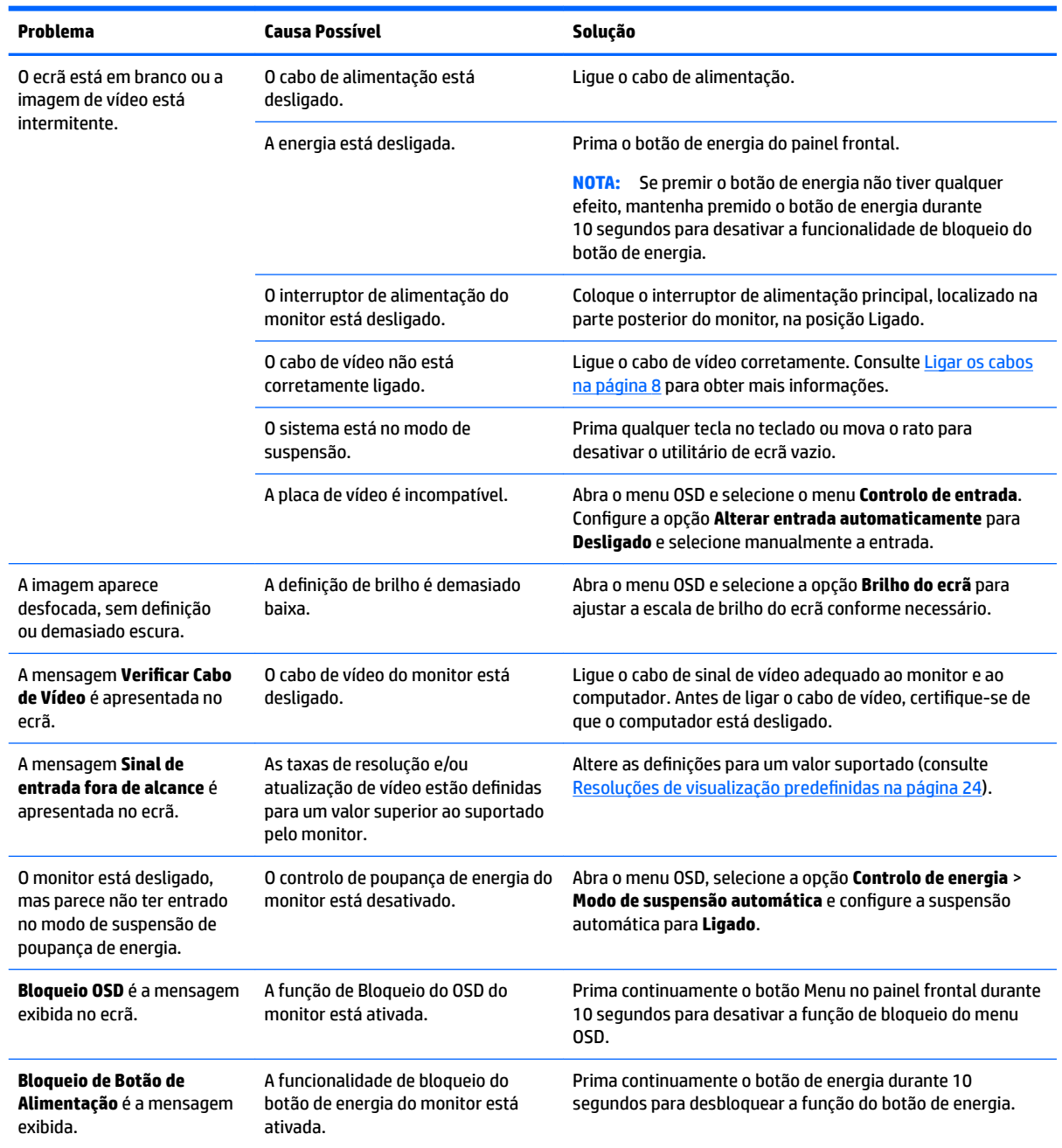

## <span id="page-24-0"></span>**Bloqueios do botão**

Premir continuamente o botão de energia ou o botão Menu durante 10 segundos bloqueia a funcionalidade dos botões. Prima novamente os botões durante dez segundos para repor o funcionamento. Esta funcionalidade apenas está disponível se o monitor estiver ligado, apresentar um sinal ativo e o menu OSD não estiver aberto.

### **Suporte do produto**

Para mais informações sobre como utilizar o monitor, visite<http://www.hp.com/support>. Selecione **Encontrar o meu produto** e siga as instruções apresentadas no ecrã.

**X NOTA:** O manual do utilizador do monitor, todos os materiais de referência e os controladores estão disponíveis em<http://www.hp.com/support>.

Aqui pode fazer o seguinte:

- Falar online com um técnico da HP
- **X** NOTA: Se o suporte por conversação não estiver disponível num determinado idioma, está disponível em inglês.
- Localizar um centro de serviço da HP

### **Instruções para contactar o suporte técnico**

Se não for possível resolver um problema utilizando as sugestões de resolução de problemas nesta secção, pode ser necessário contactar a assistência técnica. Quando fizer a chamada, verifique se tem os seguintes componentes:

- Número do modelo do monitor (ver [Localizar o número de série e número do produto na página 20](#page-25-0))
- Número de série do monitor (ver [Localizar o número de série e número do produto na página 20\)](#page-25-0)
- Data de compra na fatura
- Condições em que ocorreu o problema
- Mensagens de erro recebidas
- Configuração do hardware
- Nome e versão do hardware e software utilizados

## <span id="page-25-0"></span>**Localizar o número de série e número do produto**

A etiqueta de classificações no monitor indica o número do produto e o número de série. Estes números podem ser necessários se contactar a HP sobre o modelo do monitor. A etiqueta de classificações encontra-se no painel do monitor.

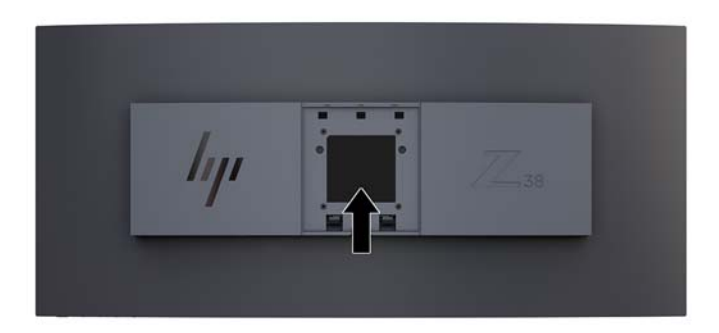

## <span id="page-26-0"></span>**4 Manutenção do monitor**

## **Instruções de manutenção**

Para melhorar o desempenho e prolongar a vida do monitor:

- Não abra a caixa do monitor nem tentar reparar o produto. Ajuste apenas os controlos indicados nas instruções de funcionamento. Se o monitor não estiver a funcionar corretamente, se o deixar em cair ou ficar danificado, contactar o seu fornecedor, revendedor ou fornecedor de assistência da HP.
- Utilizar apenas uma fonte de alimentação e uma ligação adequadas a este monitor, conforme indicado na etiqueta/placa de identificação do monitor.
- Certificar-se de que a potência de amperagem total dos produtos ligados à tomada não excede a classifica¾o de corrente da tomada de CA e que a potência de amperagem total dos produtos ligados ao cabo não excede a potência do cabo. Verifique a etiqueta com as características de alimentação para determinar a potência de amperagem (AMPS ou A) de cada dispositivo.
- Instalar o monitor perto de uma tomada de fácil acesso. Desligar o monitor, agarrando o conector de modo firme e puxando-a da tomada. Nunca desligue o monitor puxando o cabo.
- Desligue o monitor quando não estiver a utilizá-lo. Pode aumentar consideravelmente a duração do monitor, utilizando um programa de proteção do ecrã e desligando-o quando não estiver a ser utilizado.
	- **MOTA:** Os monitores com um efeito de "queimado" não estão cobertos pela garantia da HP.
- As ranhuras e aberturas da caixa destinam-se a ventilação. Estas aberturas não devem ser bloqueadas ou tapadas. Nunca introduzir objetos de nenhum tipo pelas ranhuras da caixa ou outras aberturas.
- Não deixar cair o monitor, nem o colocar em cima de uma superfície instável.
- Não colocar objetos em cima do cabo de alimentação. Não pisar o cabo.
- Coloque o monitor num local bem ventilado, afastado da luz, calor ou humidade excessivos.
- Nunca coloque o monitor virado para baixo. A tensão na curvatura do painel de visualização pode danificar o painel se o monitor for colocado virado para baixo.

#### <span id="page-27-0"></span>**Limpar o monitor**

- **1.** Desligue o monitor e retire o cabo de alimentação da parte traseira da unidade.
- **2.** Limpe o pó do monitor passando um pano anti-estática suave e limpo no ecrã e na caixa.
- **3.** Em casos de sujidade mais exigente, utilize uma solução 50/50 de água e álcool isopropílico.
- **CUIDADO:** Aplique o produto de limpeza num pano e utilize o pano húmido para limpar suavemente a superfície do ecrã. Nunca aplique o produto de limpeza diretamente na superfície do ecrã. Pode passar para trás do painel e danificar as peças eletrónicas.

**CUIDADO:** Não utilize produtos de limpeza que contenham materiais à base de petróleo como, por exemplo, benzina, diluente ou qualquer outra substância volátil, para limpar a ecrã ou a caixa do monitor. Estes produtos químicos poderão danificar o monitor.

#### **Transportar o monitor**

Guarde a embalagem original numa arrecadação. Pode ser necessária posteriormente, caso se desloque ou transporte o monitor.

## <span id="page-28-0"></span>**A Especificações técnicas**

**MOTA:** Todas as especificações representam especificações típicas proporcionadas pelos fabricantes dos componentes utilizados nos produtos HP; o desempenho real pode ser maior ou menor.

Para obter as especificações mais recentes ou adicionais deste produto, aceda a [http://www.hp.com/go/](http://www.hp.com/go/quickspecs/) [quickspecs/](http://www.hp.com/go/quickspecs/) e procure o modelo do seu monitor para localizar as QuickSpecs próprias do modelo.

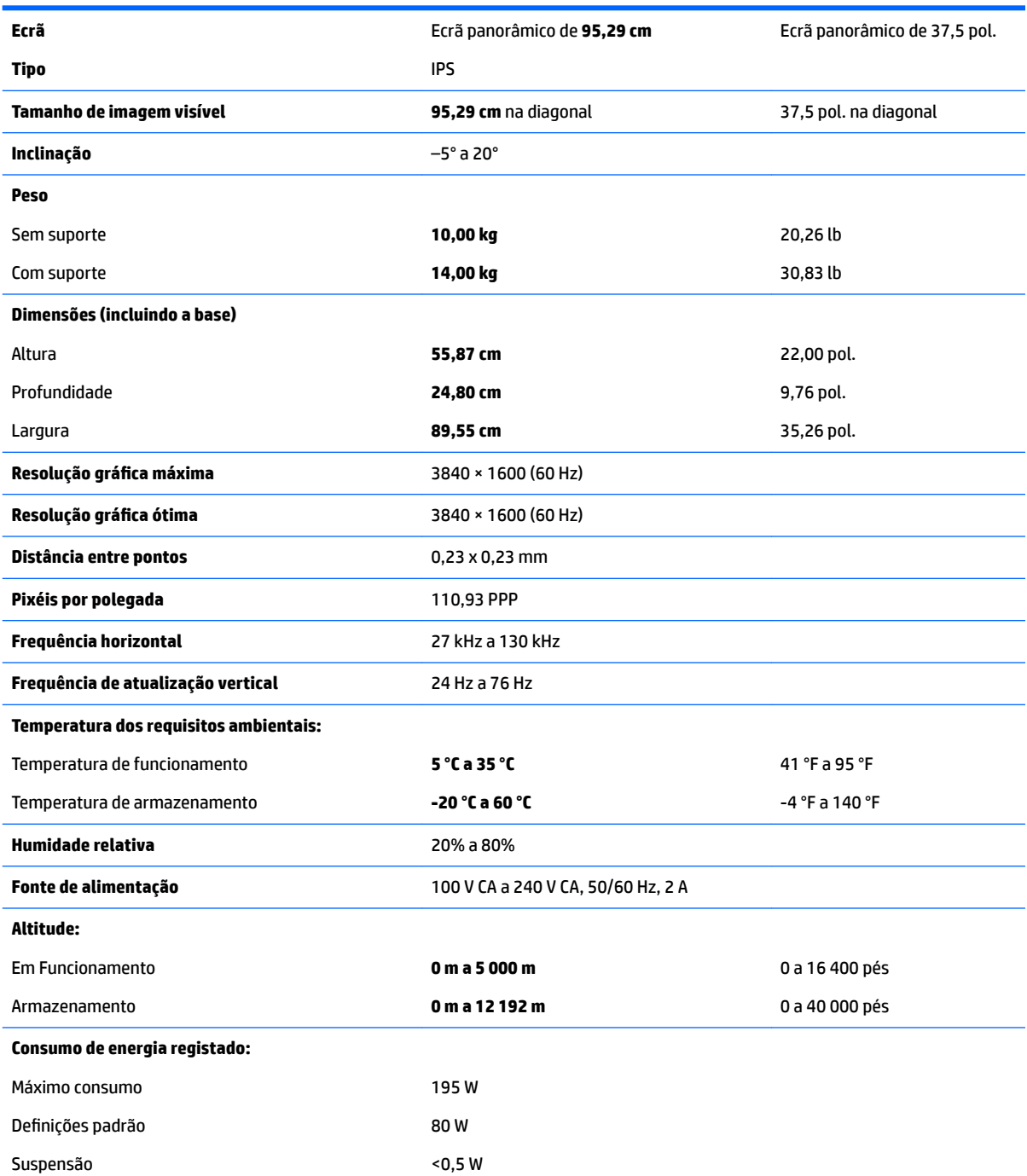

<span id="page-29-0"></span>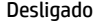

 $<sub>0,3</sub>$  W</sub>

**Terminal de entrada** Uma DisplayPort, uma porta HDMI, um tomada de entrada de áudio analógica, três portas USB 3, uma porta USB Type-C

## **Resoluções de visualização predefinidas**

As resoluções de visualização de seguida indicadas são os modos mais frequentemente utilizados e configuram as predefinições da fábrica. O monitor reconhece automaticamente vários modos predefinidos, que irão ser apresentados corretamente dimensionados e centrados no ecrã.

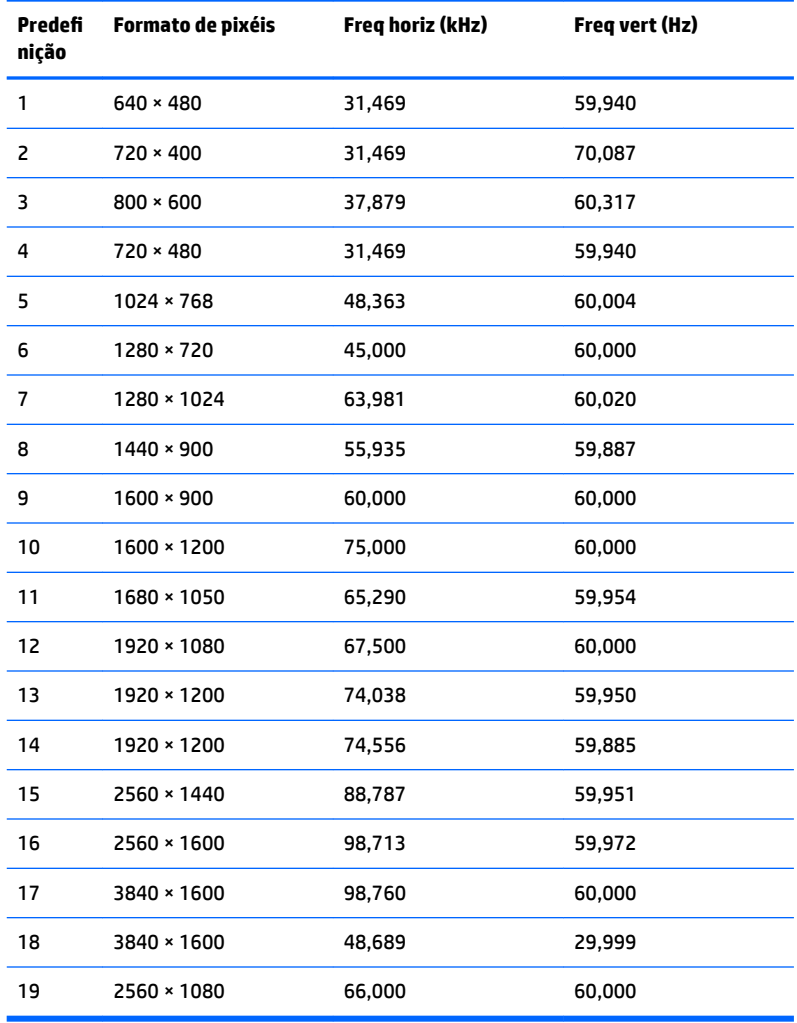

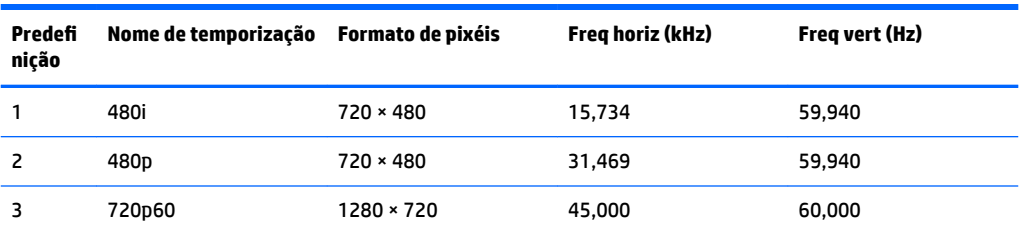

<span id="page-30-0"></span>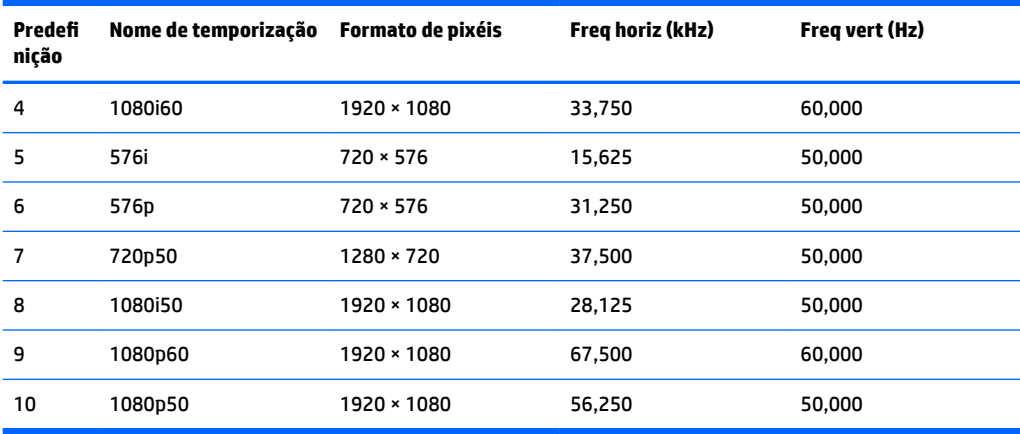

#### **Introduzir modos personalizados**

O sinal do controlador de vídeo poderá pedir ocasionalmente um modo que não está predefinido se:

- Não estiver a utilizar um adaptador gráfico padrão.
- Não estiver a utilizar um modo predefinido.

Se isto acontecer, pode ser necessário ajustar novamente os parâmetros do ecrã do monitor utilizando a visualização no ecrã. Pode fazer alterações a qualquer um dos modos e guarda-las na memória. O monitor guarda automaticamente a nova definição, depois reconhece o novo modo tal com faria com um modo predefinido. Para além dos modos predefinidos, pode configurar e guardar cerca de 10 modos personalizados.

## **Funcionalidade de poupança de energia**

O monitor suporta um estado de energia reduzida. O estado de energia reduzida vai ser ativado se o monitor detetar a ausência do sinal de sincronização horizontal ou vertical. Depois de detetar a ausência destes sinais, o ecrã do monitor fica vazio, a retroiluminação é desligada e a luz de alimentação fica da cor amarela. Quando o monitor está no estado de energia reduzida, consome menos de 0,5 watts de potência. O monitor demora alguns segundos a aquecer antes de voltar ao modo normal de funcionamento.

Para obter informações sobre como configurar o modo de poupança de energia (também conhecido como funcionalidade de gestão de energia), consulte o manual do computador.

**X NOTA:** A funcionalidade de poupança de energia referida acima apenas funciona quando o monitor está ligado a um computador com funcionalidades de poupança de energia.

Através das definições do utilitário de Temporizador de Suspensão do monitor, também pode programar o monitor para entrar no estado de energia reduzida a uma determinada altura. Quando o utilitário de Temporizador de Suspensão faz com que o monitor entre no estado de energia reduzida, a luz de alimentação fica intermitente e da cor amarela.

## <span id="page-31-0"></span>**B Acessibilidade**

A HP desenha, produz e comercializa produtos e serviços que podem ser utilizados por todos, incluindo pessoas com incapacidades, de forma autónoma ou com dispositivos de apoio adequados.

## **Tecnologias de apoio com suporte**

Os produtos HP suportam uma extensa variedade de tecnologias de apoio do sistema operativo e podem ser configurados para trabalhar com tecnologias de apoio adicionais. Utilize a funcionalidade de pesquisa no seu dispositivo de origem ligado ao monitor para localizar mais informações sobre as funcionalidades de apoio.

**X NOTA:** Para obter informação adicional sobre um produto particular de tecnologia de apoio, contacte o suporte ao cliente sobre esse produto.

### **Contactar o suporte ao cliente**

Estamos constantemente a aperfeiçoar a acessibilidade dos nossos produtos e serviços e aceitamos com agrado os comentários dos utilizadores. Se tiver um problema com um produto ou quiser falar-nos sobre as funcionalidades de acessibilidade que o ajudaram, contacte-nos através do número (888) 259-5707, de segunda a sexta-feira, das 06h00 às 21h00, hora das Montanha Rochosas. Se é surdo ou tem dificuldade auditiva e utiliza o TRS/VRS/WebCapTel, contacte-nos se necessitar de suporte técnico ou tiver dúvidas sobre a acessibilidade através do número (877) 656-7058, de segunda a sexta-feira, das 06h00 às 21h00, hora das Montanhas Rochosas.